# Instructions for using Iso-Inventory

# November 2011

# **1. Iso-Inventory Overview**

Iso-Inventory is an online database used to keep track of unsealed radioactive sources held by the university. Full documentation of the use of radioactive material is required under the legislation governing the use of radioactive materials, the Radioactive Substances Act 1993. The law is enforced by the Scottish Environmental Protection Agency (SEPA), who regularly carry out inspections of University sites.

The university holds licences issued by SEPA to keep and dispose of **limited** quantities of radioactive material only. An important function of Iso-Inventory is to indicate if orders or disposals will breach the university's limits, as this could result in large fines and suspension of work using radiation. As such, it is important that the system is kept up-to-date, and that details of all planned orders and disposals are entered into the system before being carried out.

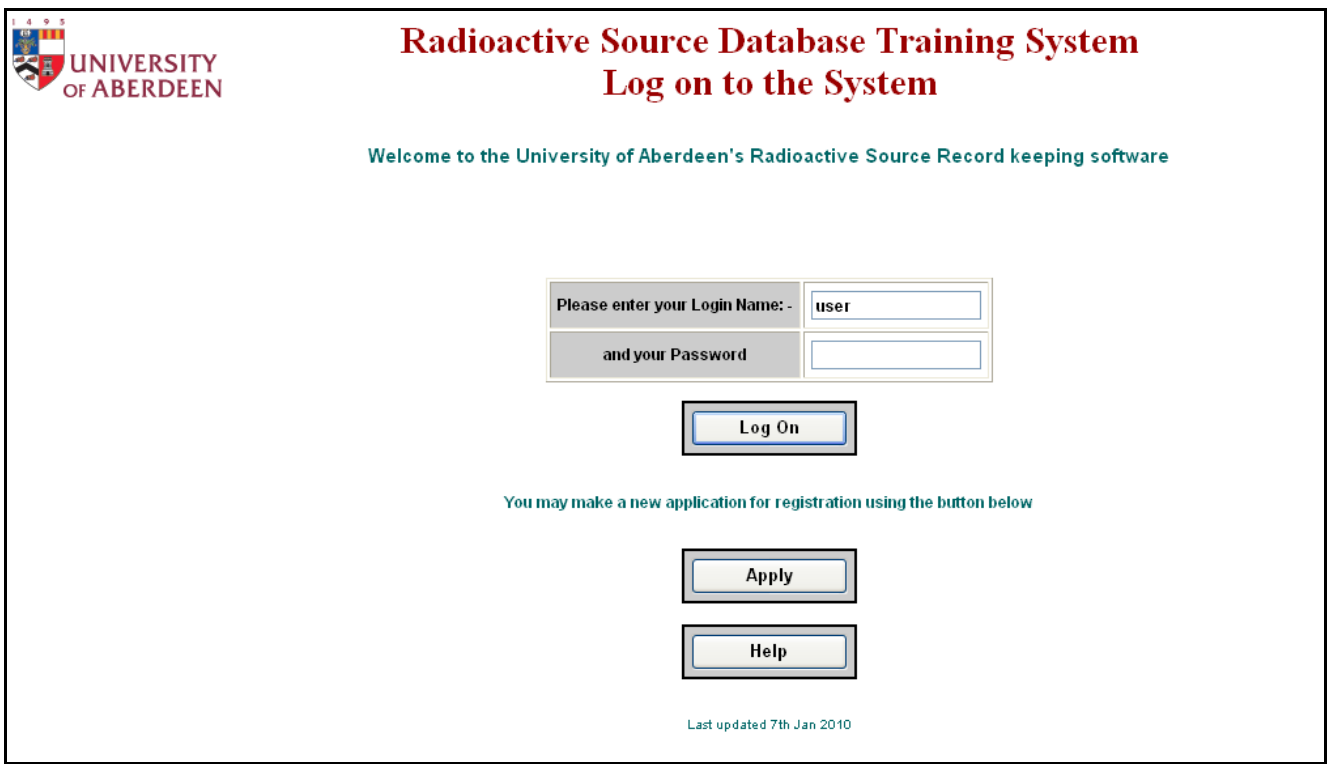

## **2. Application process for new radiation workers**

Before you can work with radioactive materials you must apply to become a radiation worker. On the Iso-Inventory home page, click the **Apply** button to be presented with the application form. Guidance is given below on filling in some parts of the form: most of the fields are self explanatory, however. Note that although you are free to select a Login Name and Password for the system, it's recommended that you use your normal university login details.

## **2.1 Personal Details**

When completing the personal details section, it is vital that you select the correct department, group and supervisor as otherwise your application may be sent to the wrong person. You must also supply correct contact details in case of any problems with the application.

#### **2.2 Sources**

List all the radioisotopes you wish to use and give an approximate figure for the activity you will be using. Please state activity in Becquerels (kBq or MBq).

Sources (radioisotopes) Maximum activity worked with (usually activity of stock solutions). State if Sealed Source

## **2.3 Hazard Category**

Most work in university laboratories takes place in supervised areas. If you will work in a fume cupboard in a supervised area, select "**work in supervised area with additional controls**". If you are working with higher activity levels then select "**controlled area**". If in doubt ask your RPS.

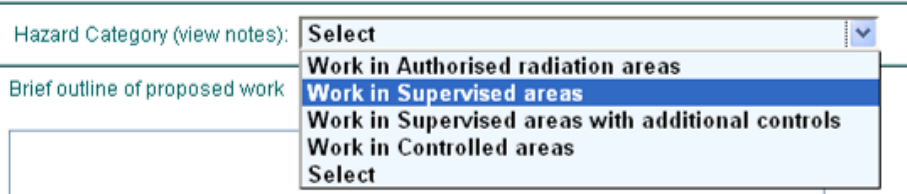

#### **2.4 Brief outline of proposed work**

Tell us about the work you intend to do with the radioactive material. In particular, describe the handling operations which will be involved.

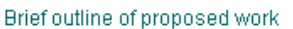

#### **2.5 Previous experience**

Give us details of any previous experience you've had working in other institutions with radioactive materials.

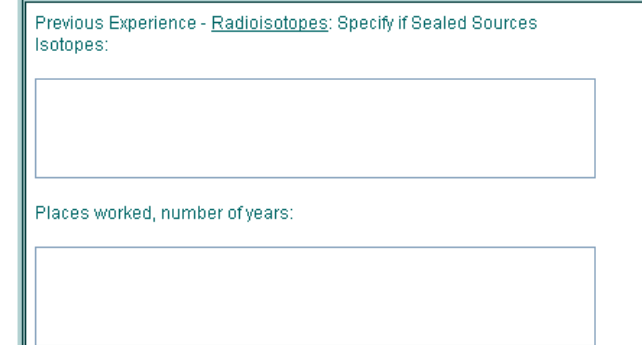

## **2.6 Training record**

Your record of radiation safety training will be stored on the system. At the time of application you may not yet have completed all your training. If you have completed the on-line safety course, put the details in the first row under "**Basic Radiation Protection Course**". Before you can start work, you must also be trained by your RPS or lab supervisor in local procedures specific to your work: you should add this in the next line. If you have attended a training course in another organisation, please give details: you may be asked for evidence of this.

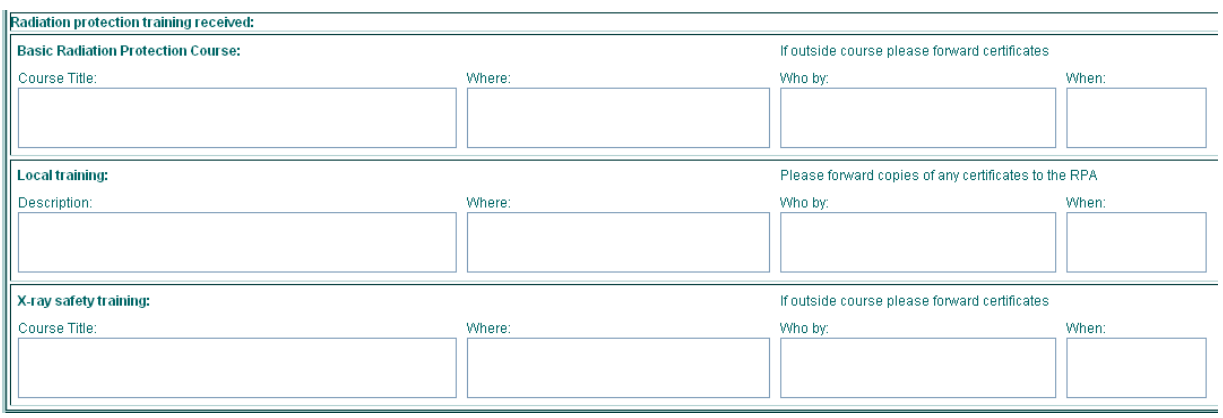

#### **2.7 Previous Dose Records**

If you have been subject to personal dose monitoring (i.e. issued with a radiation badge) in another

Previous dose records available from:

organisation, it's important to give us contact details so we can request your previous dose records.

#### **2.8 User declaration**

By ticking the first box you are acknowledging that you have read the university radiation safety arrangements, the local rules for the area you will be working in and will abide by rules described. **If you are in doubt about the contents of either document, contact your RPS for clarification**. Once you have filled in the form, click "**Send Data**".

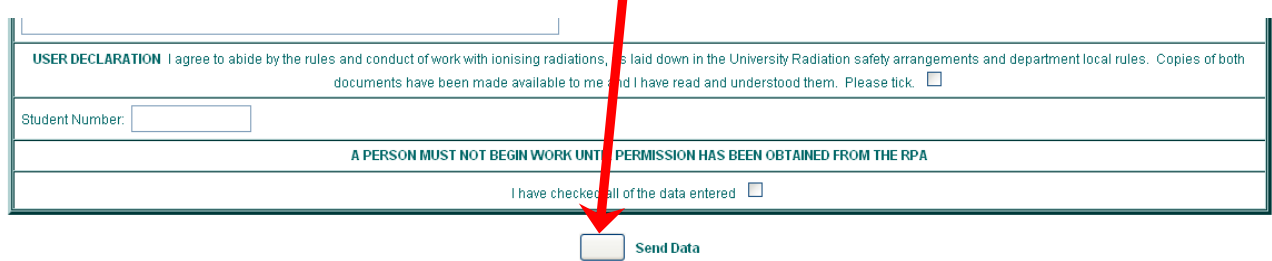

An email will be sent to the RPS of the department you selected, who will decide if your application is accepted. You may not begin work until you receive a conformation email.

# **2.9 Using Iso-Inventory**

Once you have been approved as a radiation worker, you will be able to log into the system, which will present you with the basic user menu. From this screen, the basic functions of the system are accessed.

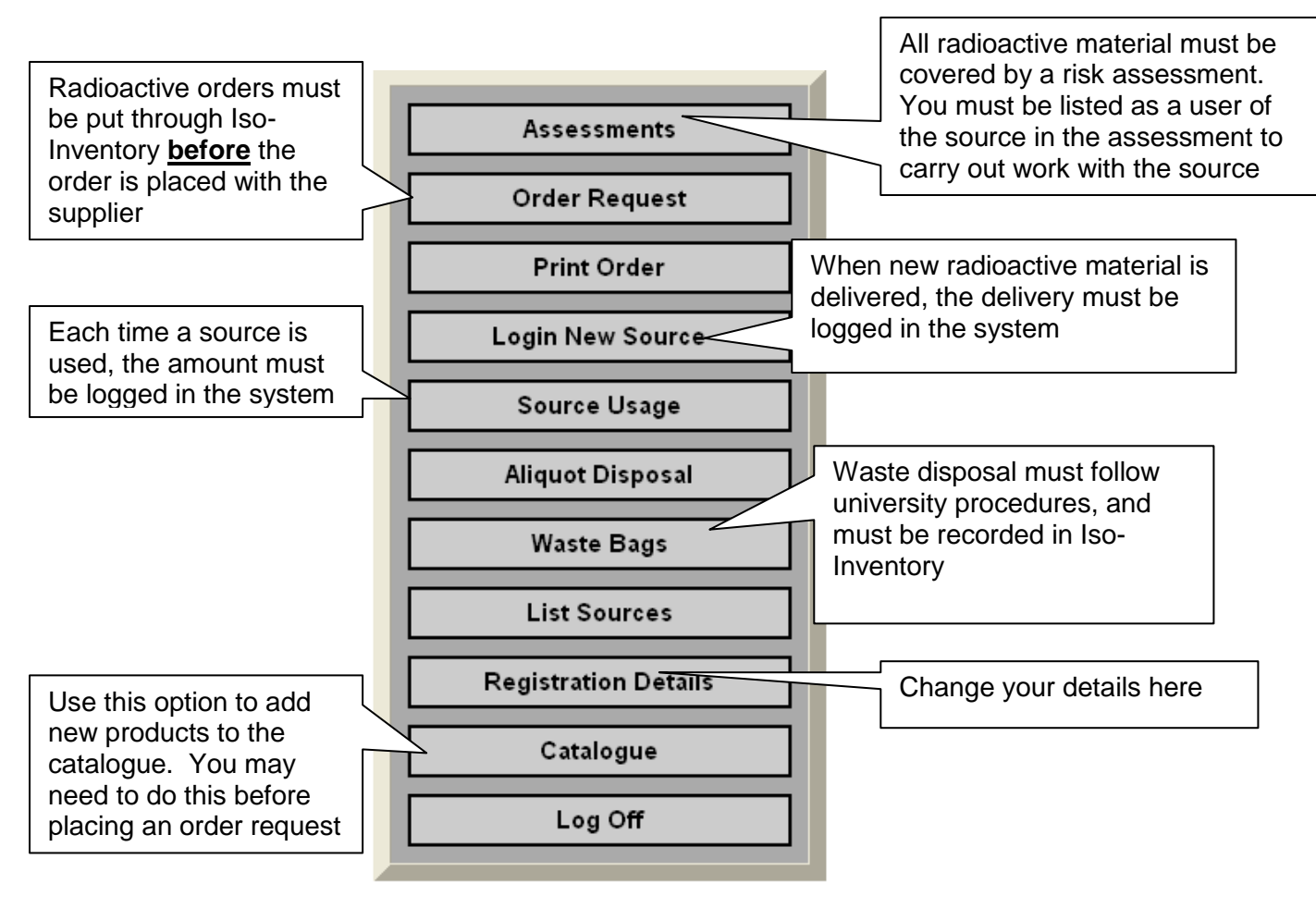

## **3.1 Assessments**

Before you may order or work with radioactive material, an assessment must be carried out. If you will be working on an existing study, you may pick the relevant assessment from the list and Edit it to add your name. Otherwise, click on "New Entry".

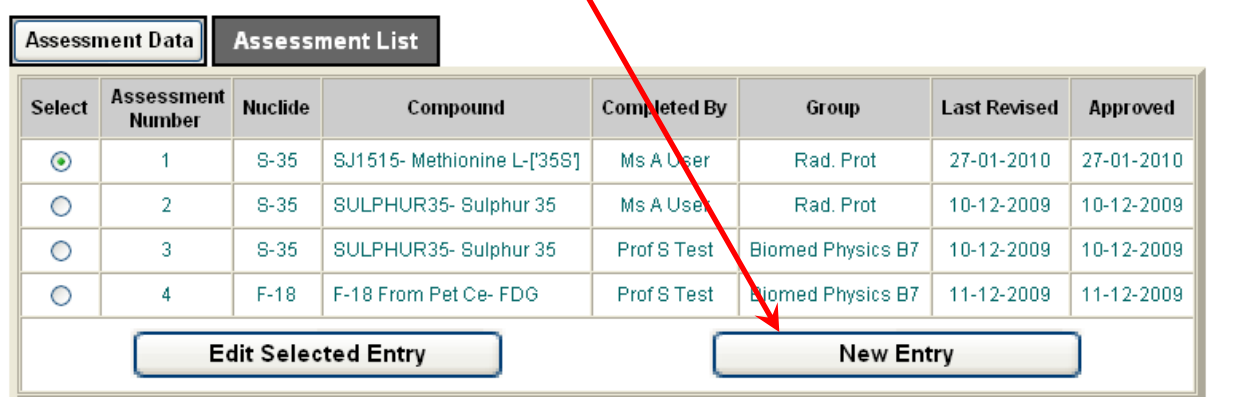

If you are simply adding your name to an existing assessment, pick your name from the drop-down box. Ensure the "Add selected user" box is ticked, then scroll down and save the assessment

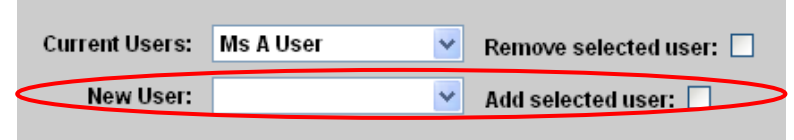

If you are completing a new assessment, you must complete all the parts of the form. The assessment must be approved by your RPS, and so they must have all the information required.

#### **3.1.1 Justification**

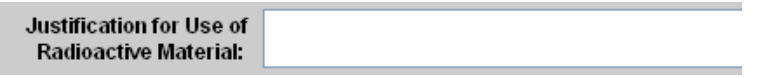

The entry in the Justification box must contain enough information for the RPS to see that you definitely need to use

radioactive material. As such, a brief description of the project and reasons for using radioactive material should be provided.

## **3.1.2 Catalogue Reference**

If you cannot find the catalogue reference you need, you should make a new entry in the radionuclide catalogue, which can be accessed from the main menu.

## **3.1.3 Experiment Details**

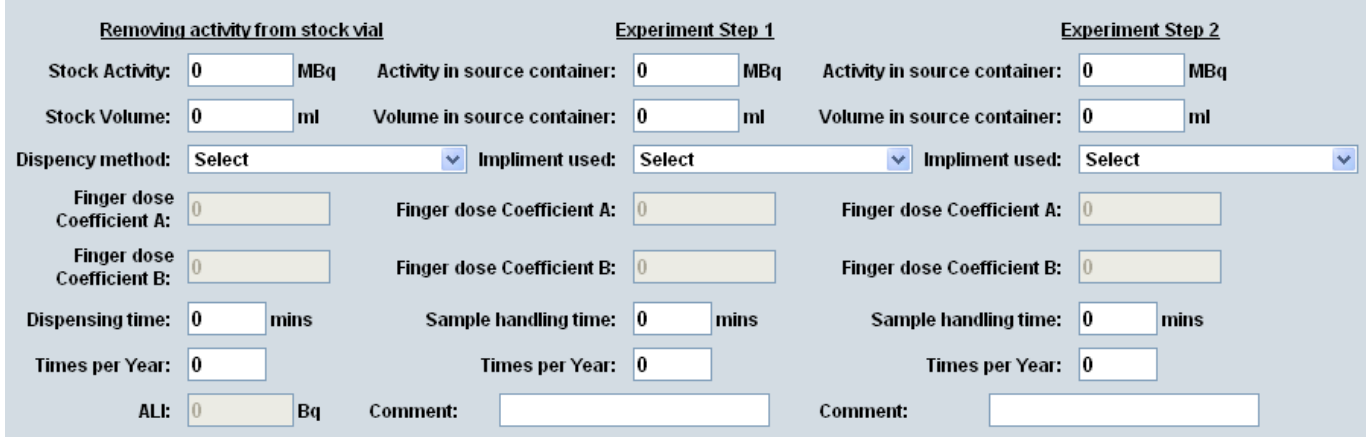

The fields in this section must be completed carefully, as they are used to determine the level of radiation hazard involved in the proposed work. The experiment is broken down into three radioactive handling steps; the system is not interested in manipulations which do not involve radioactivity.

If there are less than three radioactive steps in your work, only fill in the steps you require. If there are more steps, include the details for those with the highest activities, longest handling times or which involve the hands closest to the source. An example might be an experiment where activity is drawn from a stock vial, then subdivided twice: these would be the three experimental steps detailed in the assessment.

In the fields for each experimental step, record the 'worst-case' scenarios: the highest activity / volume you might work with, the longest time you might take, etc. When picking a Dispensing Method, pick the implement(s) which will most closely resemble those you will use.

# **3.1.4 Description of Work & Waste Routes**

The description of work should give a brief overview of the experiments. It is important that each individual step involving radioactive material is highlighted.

You must also describe as fully as possible the waste routes which will be used for radioactive materials, including an estimation of the quantities of material being disposed of to each route and details of how you made the estimate i.e. by measurement or calculation etc.

# **3.1.5 Summary of Control Measures**

This section summarises the recommended control measures for the experiment. You must ensure that these measures are available and in place in the lab where you will be carrying out the work.

Once you have completed and **saved** the form, it must be approved by the RPS. Once this is done, you will be notified by email and may then proceed to work with radioactive materials.

## **3.2 Order Request**

This section must be completed **before** new radioactive material is ordered from a supplier. This is necessary to ensure the university does not exceed its limits on the amount of radioactive material it may hold.

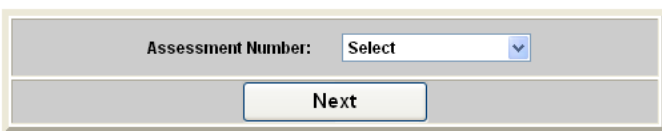

The first step is to select the Assessment to which the order will relate. If an assessment has not been completed for the radionuclide with your name on it, you will not be able to place an order.

The next step is to enter the order details on the form.

Note that you will not be able to order items not covered by the Assessment you have selected: this includes different radionuclides and higher activities than those specified.

## **3.3 Print Order**

If you wish to print off a confirmation of the order, this can be accessed from the main menu.

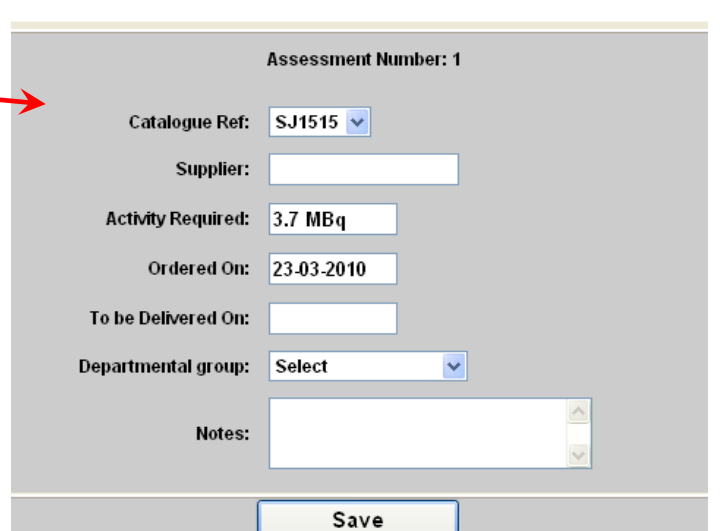

## **3.4 Login new source**

When new radioactive material is delivered, it must immediately be logged into the Iso-Inventory system. Firstly, pick the relevant source from the list. On the next screen, check the details and make changes or additions as needed. It is extremely important that the volume, activity and reference date are all correct, as these are used to track the usage of the source.

The system will then allow you to print off a usage sheet, which may be useful for keeping track of source usage prior to entering the details into Iso-Inventory, as detailed in the next section.

## **3.5 Source Usage**

One of the most important aspects of using radioactive materials is ensuring that the usage is fully tracked, as the university is legally required to account for all the radioactive material it takes possession of. This means that each time radioactive material is used, Iso-Inventory must be updated, by selecting "Source Usage" from the main menu.

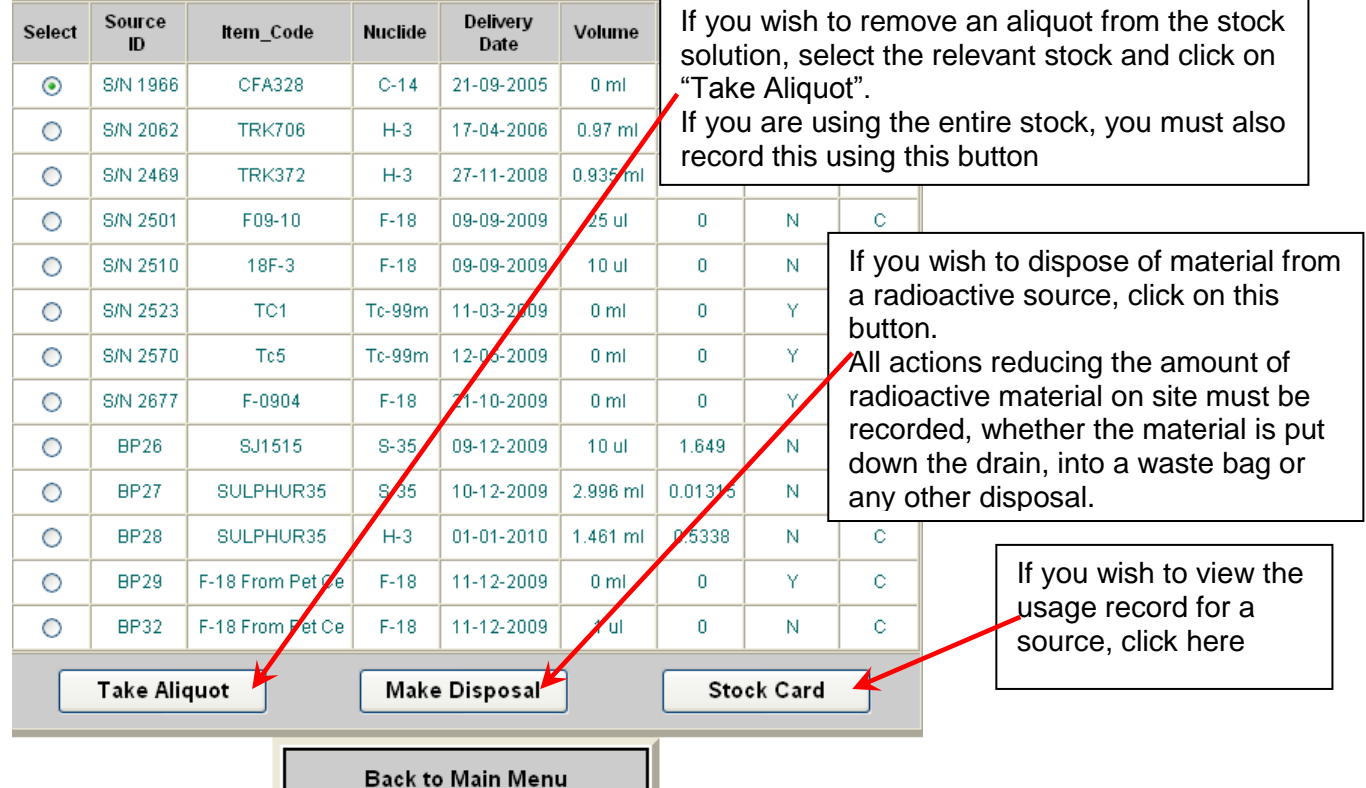

# **3.5.1 Taking an aliquot**

÷.

If you have selected "Take Aliquot", you will be presented with the screen below to complete.

H.

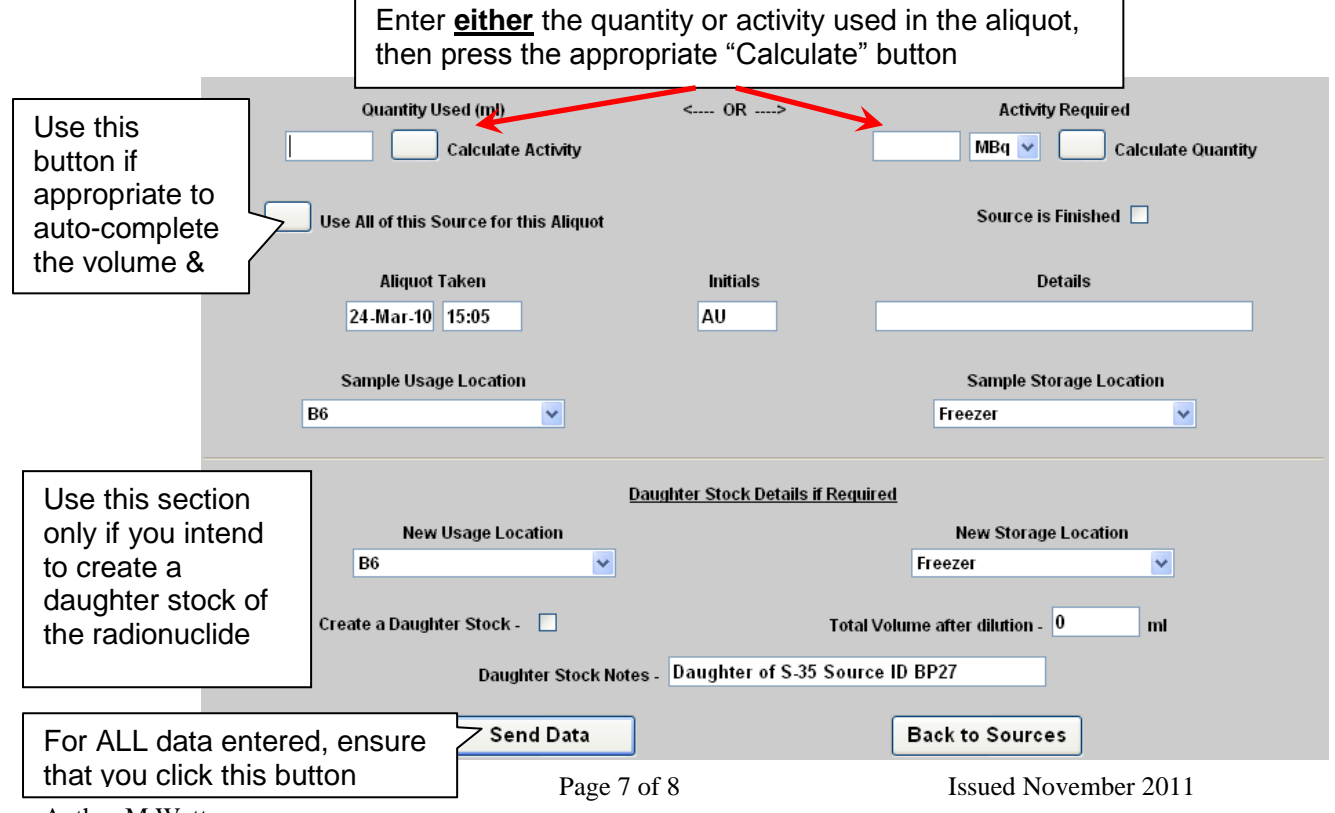

# **3.5.2 Making a Disposal**

The university has limits on the amount of radioactive materials it may dispose of, so disposals should be logged in Iso-Inventory **BEFORE** the disposal actually takes place. This gives the system a chance to prevent the university breaching the limits.

You can log a disposal of radioactive material through either the Source Usage menu, or by selecting "Aliquot Disposal" from the main menu. In either case, you will be prompted to select the aliquot from which the disposal will be made, and then presented with the screen below to complete.

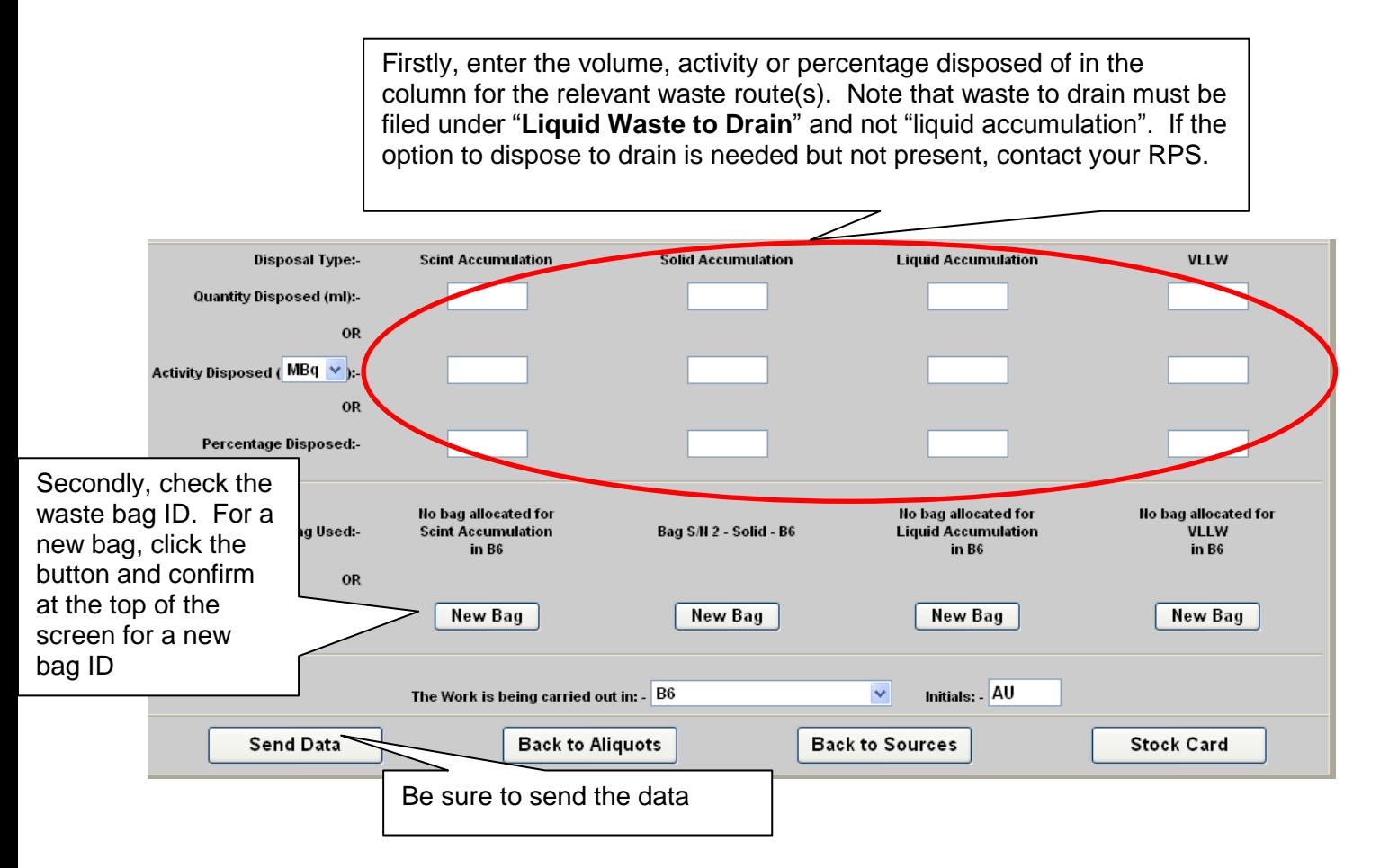

## **3.6 Waste Bags**

It is a legal requirement for the university to keep track of any radioactive waste, so Iso-Inventory must be kept up-to-date with waste bag locations.

When you move a waste bag to your departmental waste collection area, you should access the Waste Bags option from the main menu, select the relevant bag, then use the buttons to seal it and change its location.

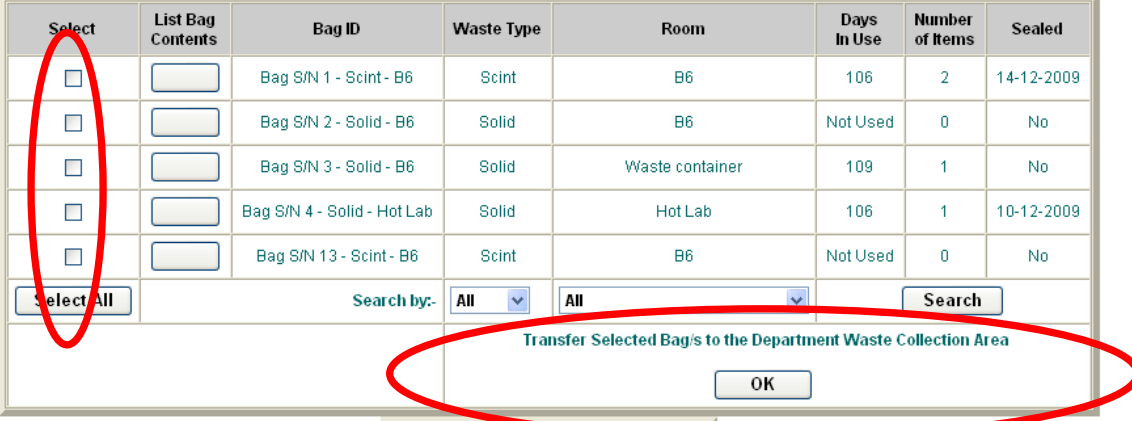